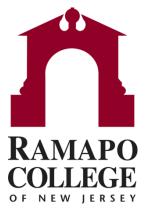

# **Connect**Editing Office Hours

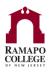

### **Locate Your Office Hours**

Log in to Connect via web.ramapo.edu

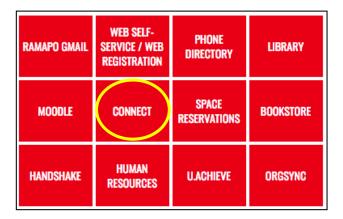

- · Click on the Menu Button
- Click on Appointments in the menu

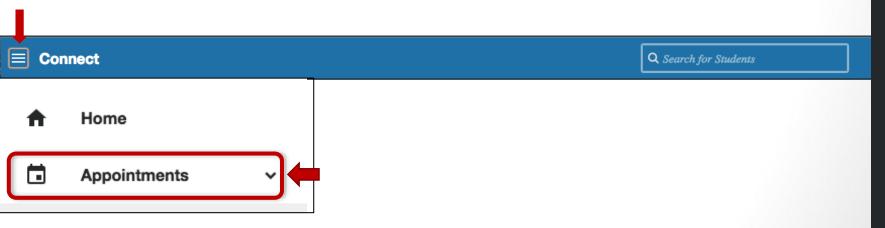

Questions? Please e-mail connect@ramapo.edu.

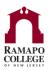

#### **Locate Your Office Hours**

View "Agenda" listing of office hours Click Agenda tab Office Hours will be listed on right side Office Hours Reserve Time Appointment 🐾 Group Session Scheduling Wizard Meetings on Today Availability Office Hours Fri Feb 22 11AM-12:30PM

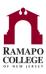

### **Edit or Cancel Office Hours**

- Hover mouse over clock symbol next to office hours series you wish to edit or cancel
  - Pop up box will show up with Edit or Cancel Options

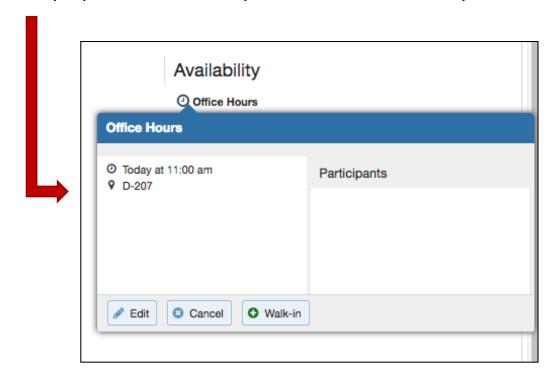

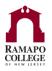

#### **Edit Office Hours**

- Selecting the Edit button allows you to edit information about your current office hours block
- On this screen you can:
  - Edit the start and end time
  - Change from scheduled to walk-in hours, or both
  - Edit the length of the appointments
  - Add instructions to the appointments
  - Set a start/end date
    - Please note, it is suggested to set the end date to the "End of Term"

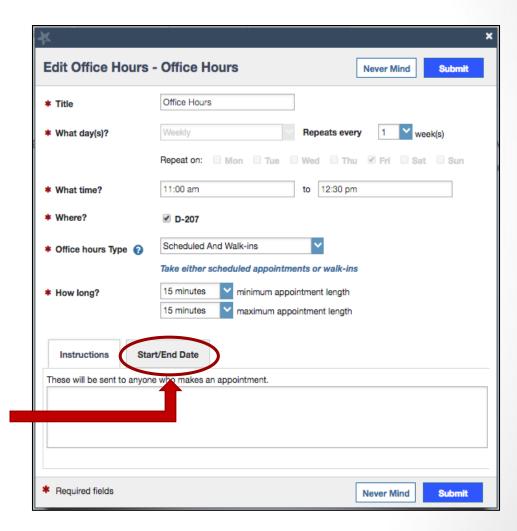

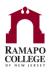

### **Cancel Office Hours**

Select the Cancel drop down menu

Decide whether you would like to cancel your office hours "just this time" or

"the entire series"

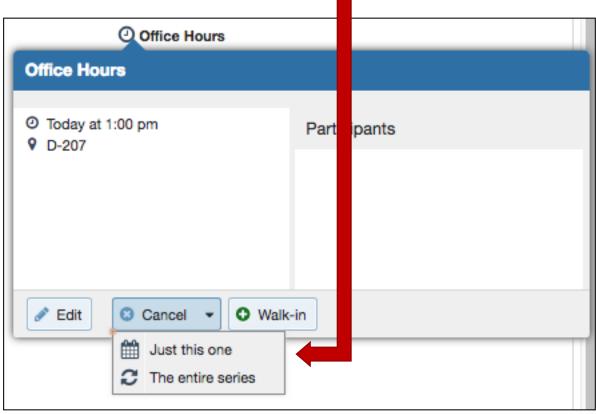

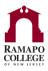

## **Cancel Entire Series**

- Canceling the entire series will delete every office hour slot for this time block
- If you already have appointments during this series of office hours you can elect to send a message to those appointments indicating you are canceling and/or how to reschedule
- Click Submit
- All changes should now be reflected in the "Agenda" view of your office hours

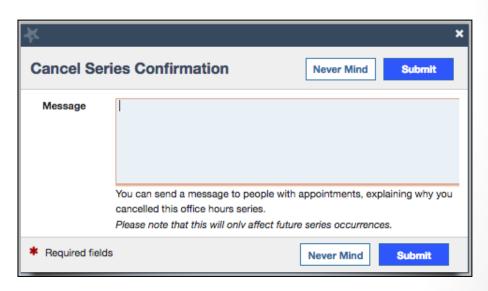